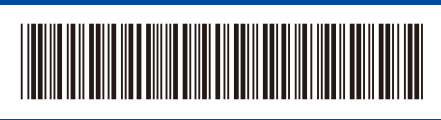

THA เวอร์ช<mark>ั</mark>น 0

# คู่มือการติดตั้งเครื่องอย่างง่าย

**HL-L2400DW / HL-L2440DW / HL-L2445DW / HL-L2461DW / HL-L2460DN /**  D02WJN001-00 **HL-L2461DN / HL-L2460DW / HL-L2460DWXL / HL-L2865DW**

> อ่านคู่มือเกี่ยวกับความปลอดภัยของผลิตภัณฑ์ (Product Safety Guide) ก่อน จากนั้นอ่านคู่มือการติดตั้งเครื่องอย่างง่าย นี้สำหรับขั้นตอนการติดตั้งที่ถูกต้อง ผลิตภัณฑ์บางรุ่นมีจําหน่ายในบางประเทศเท่านั้น

**TH**

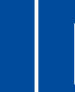

Ħ

ี่ คู่มือล่าสุดมีอยู่ที่เว็บไซต์ช่วยเหลือการใช้งานบราเดอร์: [support.brother.com/manuals](https://support.brother.com/manuals)

#### นําเครื่องออกจากกล่องบรรจุภัณฑ์และตรวจสอบสวนประกอบต่างๆ ่

ลอกเทปหรือฟิล์มป้องกันที่ปิดเครื่องและวัสดุอุปกรณ์ออก

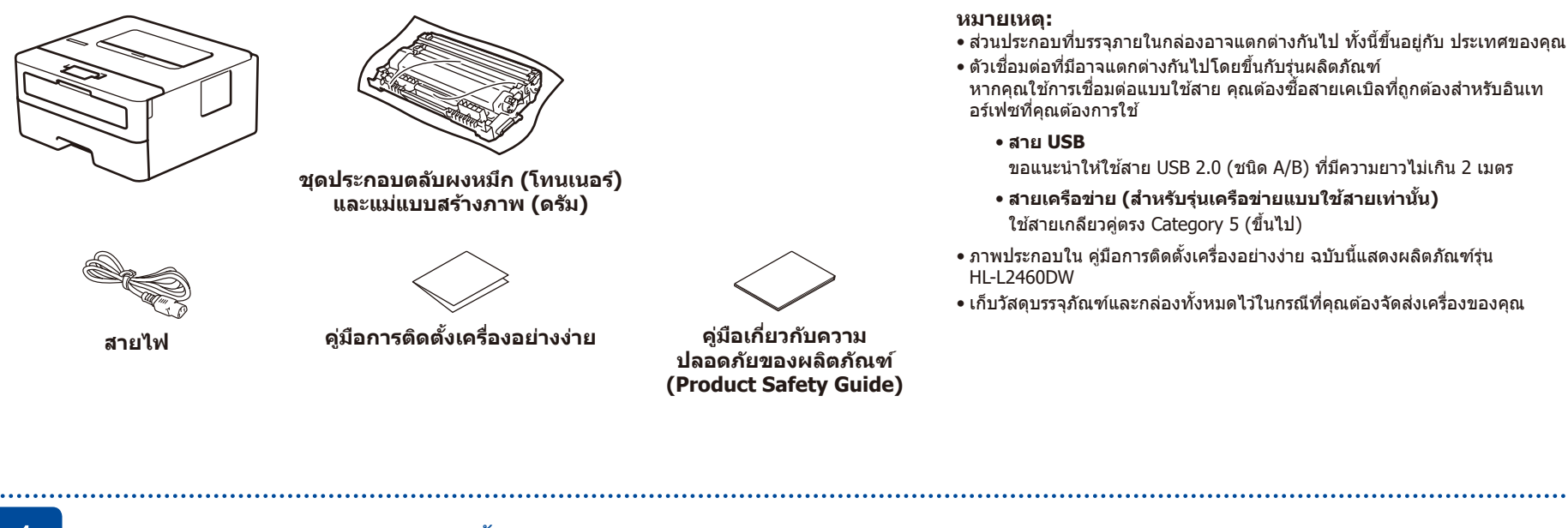

#### 1 นำวัสดุบรรจุภัณฑ์ออก แล ้วติดตั้งชุดประกอบตลับผงหมึก (โทนเนอร์) และแม่แบบสร้างภาพ (ดรัม)

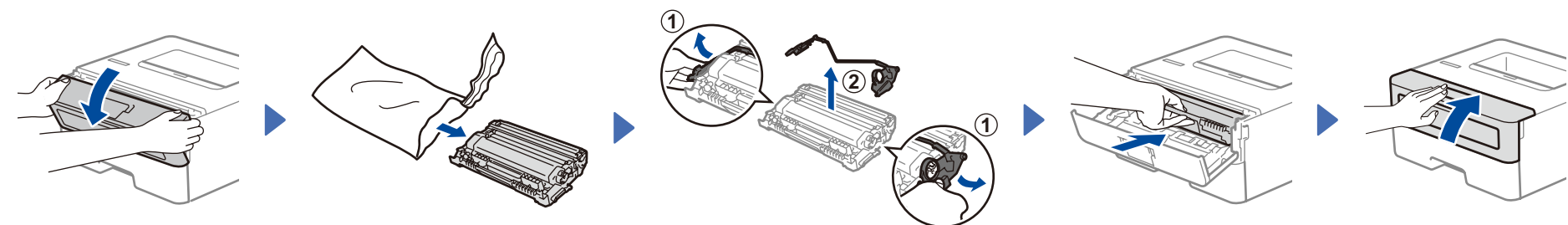

นำส่วนสีส้มออก

ดันให ้สุด

ใส่กระดาษในถาดใส่กระดาษ

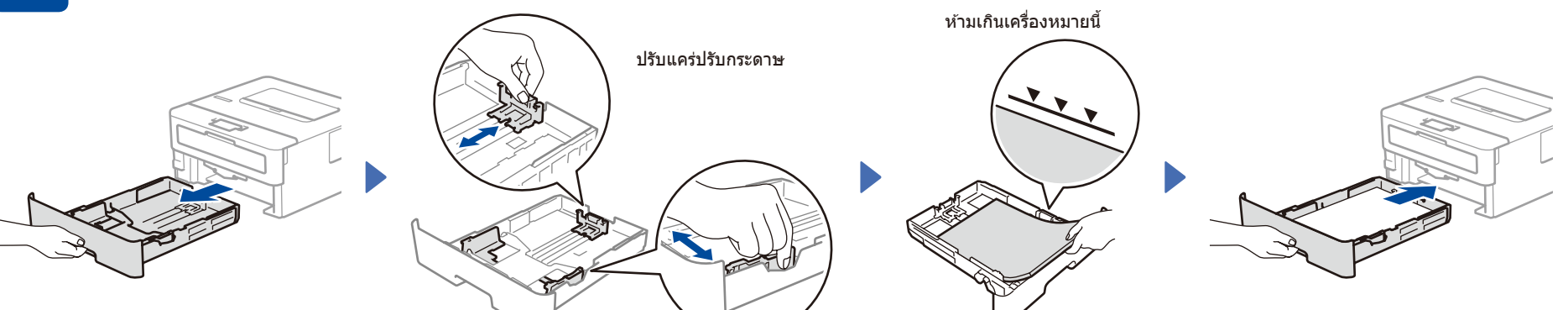

้เชื่อมต่อสายไฟและเปิดเครื่อง

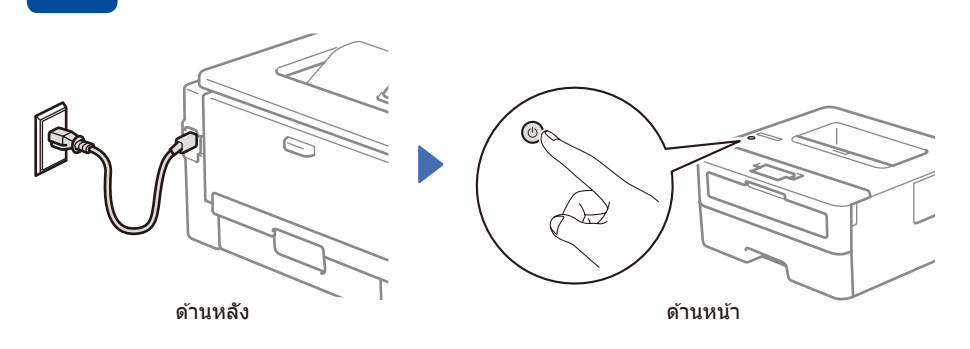

## 4 เลือกภาษาของคุณ (หากจําเป็น)

- **1.** กด ▼ หรือ ▲ เพื่อเลือก [Initial Setup] (การตั้งค่าเริ่มต*ั*น) จากนั้นกด **OK** (ตกลง)
- **2.** กด ▼ หรือ ▲ เพื่อเลือก [Local Language] (ภาษาท้องถิ่น) จากนั้นกด **OK** (ตกลง)
- **3.** กด ▼ หรือ ▲ เพื่อเลือกภาษาของคุณ จากนั้นกด **OK** (ตกลง)

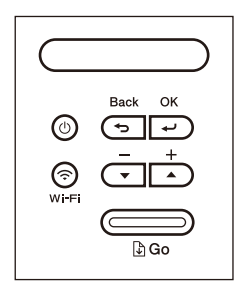

**brother** 

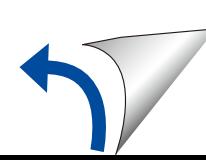

### $\overline{\textbf{5}}$  เชื่อมต่อคอมพิวเตอร์หรืออุปกรณ์พกพาเข้ากับเครื่องของคุณ

ี่ ทำตามขั้นตอนเหล่านี้เพื่อสิ้นสุดการตั้งค่า โดยใช้ประเภทการเชื่อมต่อประเภทใดประเภทหนึ่งที่มีอยู่ในเครื่องของคุณ

**จอ**

ไปที่ [setup.brother.com](https://setup.brother.com) เพื่อดาวน์โหลดและติดตั้ง ซอฟต์แวร์ของ Brother

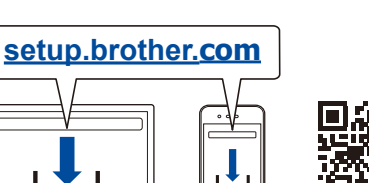

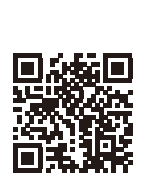

#### **ท�ำตามค�ำแนะน�ำและ การแจ้งเตือนบนหน้า ตั้งค่าเสร็จแล้ว**

ตอนนี้คุณสามารถพิมพ์โดยใชเครื่อง ้ ของคุณ

#### **หมายเหตุที่สำ� คัญเกี่ยวกับความปลอดภัยของ เครือข่าย:**

้ รหัสผ่านเริ่มต้นสำหรับจัดการการตั้งค่าของเครื่องนี้ ือยู่ที่ด้านหลังเครื่องโดยระบุขึ้นต*้*นว่า "**Pwd**″ เราขอแนะนำให ้เปลี่ยนรหัสผ่านเริ่มต ้นทันทีเพื่อ ี่ป้องกันไม่ให้เครื่องของคุณถูกเข้าใช้งานโดยไม่ได้ รับอนุญาต

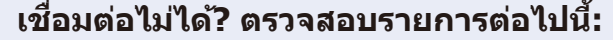

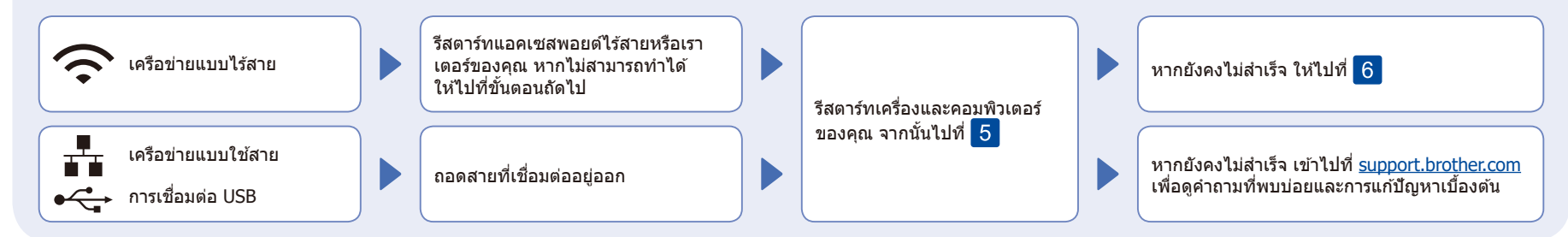

#### ่ 6 การตั้งค่าแบบไร้สายด้วยตนเอง (รุ่นไร้สาย)

้หากการตั้งค่าแบบไร้สายไม่สำเร็จ ให้ลองตั้งค่าการเชื่อมต่อด้วยตนเอง

้ค*ั*นหา SSID (ชื่อเครือข่าย) และคีย์เครือข่าย (รหัสผ่าน) ของคุณบนแอคเซสพอยต์หรือเราเตอร์ไร ้ ี สายของคุณ และเขียนลงในตารางด้านล่างนี้

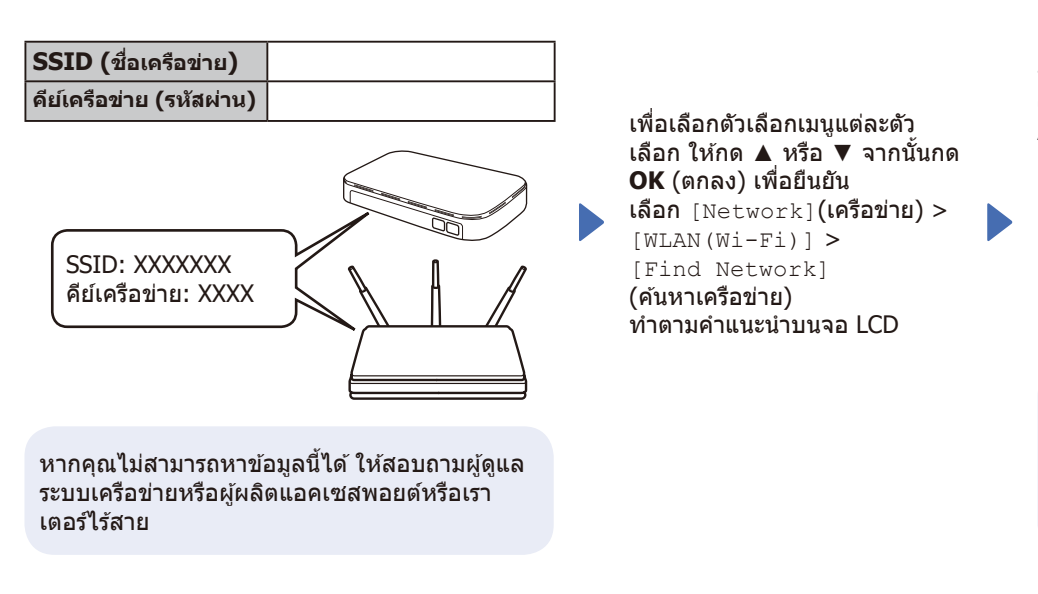

ูเลือก SSID (ชื่อเครือข่าย) สำหรับแอคเซส พอยต์หรือเราเตอร์ของคุณและป้อนคีย์เครือข่าย (รหัสผ่าน)

กด (หรือกดซำๆ) ▲ หรือ ▼ ค้างไว้เพื่อเลือก หนึ่งในอักขระต่อไปนี้: 0123456789abcdefghijklmnopqrstuvwxyz ABCDEFGHIJKLMNOPQRSTUVWXYZ (ช่องว่าง)!"#\$%&'()\*+,-./:;<=>?@[\]^\_'{|}~

เมื่อการตั้งค่าแบบไร ้สายสำ เร็จ หน้าจอแสดงผล แบบ LCD จะแสดง [Connected] (เชื่อมต่อแล้ว)

หากการตั้งค่าไม่สำ เร็จ ให ้รีสตาร์ทเครื่อง Brother ของคุณและแอคเซสพอยต์หรือเรา ี เตอร์ไร้สายของคุณ และทำซำ | หากยังไม่สำ เร็จ ให ้ไปที่

**[support.brother.com](https://support.brother.com)**

ไปยัง เพื่อติดตั้งซอฟต์แวร์